# *MODULO WIFI NAVEL*

#### COME ARRIVA LA SCATOLA DEL MODULO

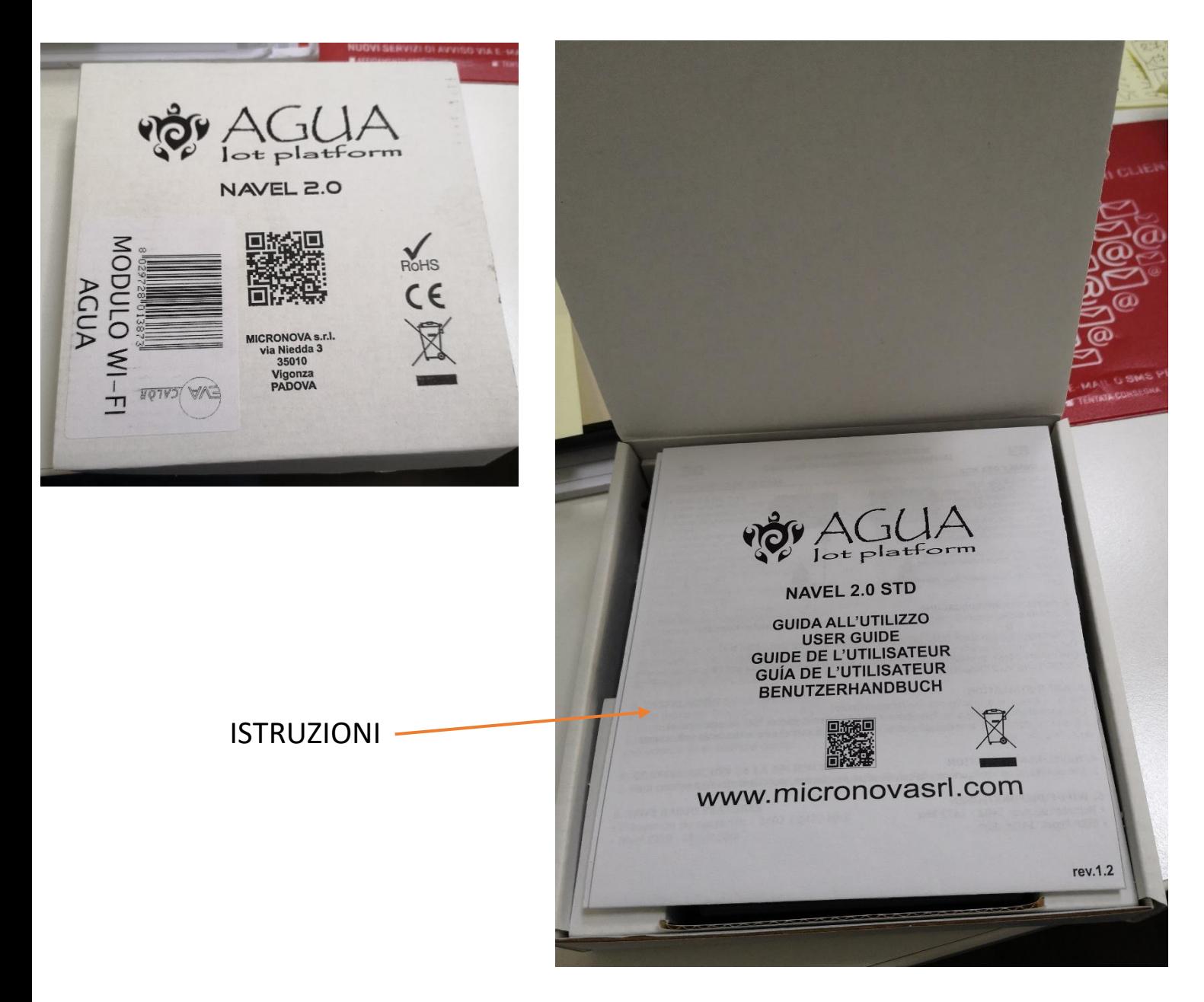

CAVI DI CONNESSIONE MODULO-SERIALE ALIMENTATORE MODULO

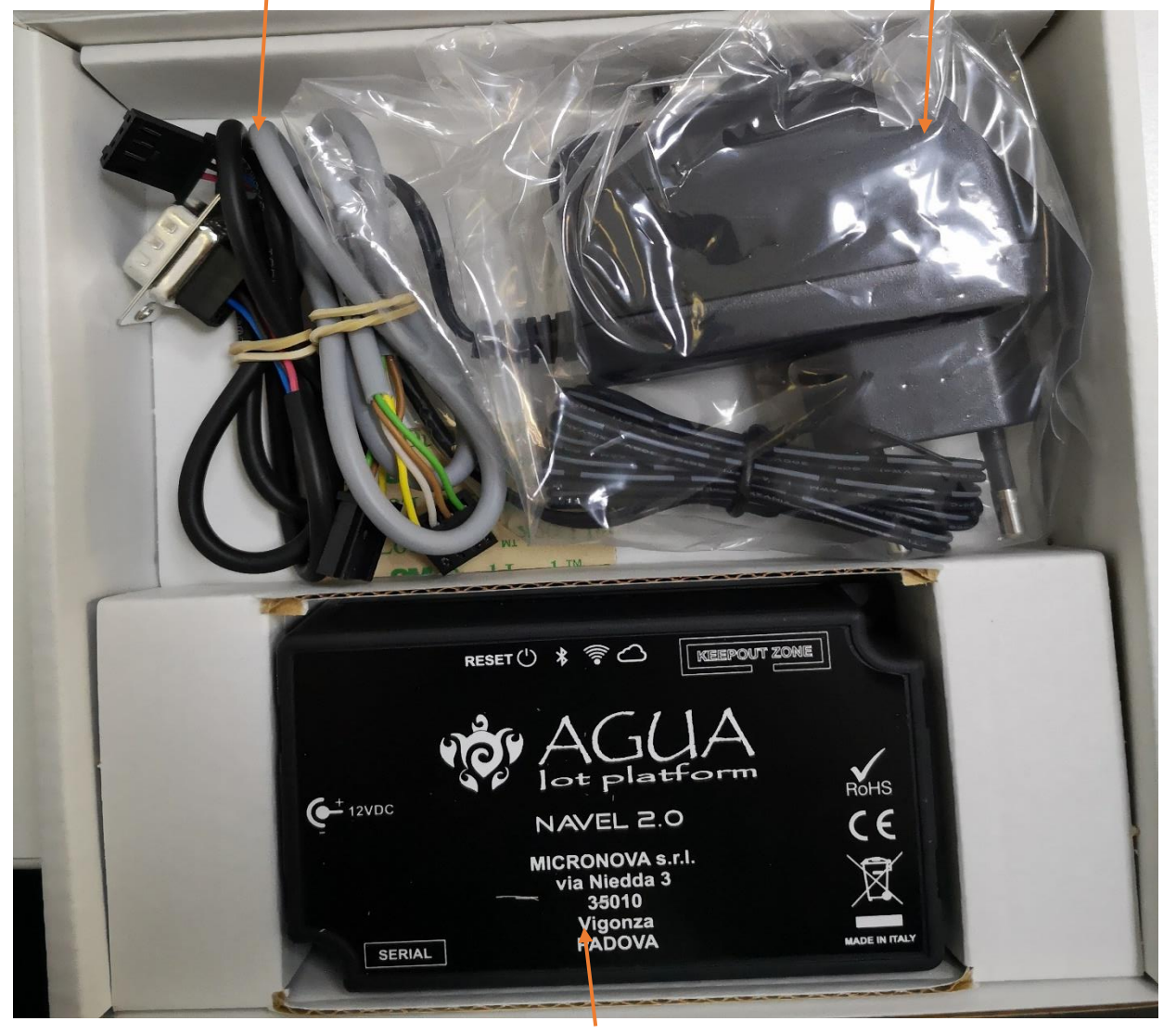

MODULO WIFI

#### ADESIVI CON CODICI PER LA CONFIGURAZIONE DELL'APP

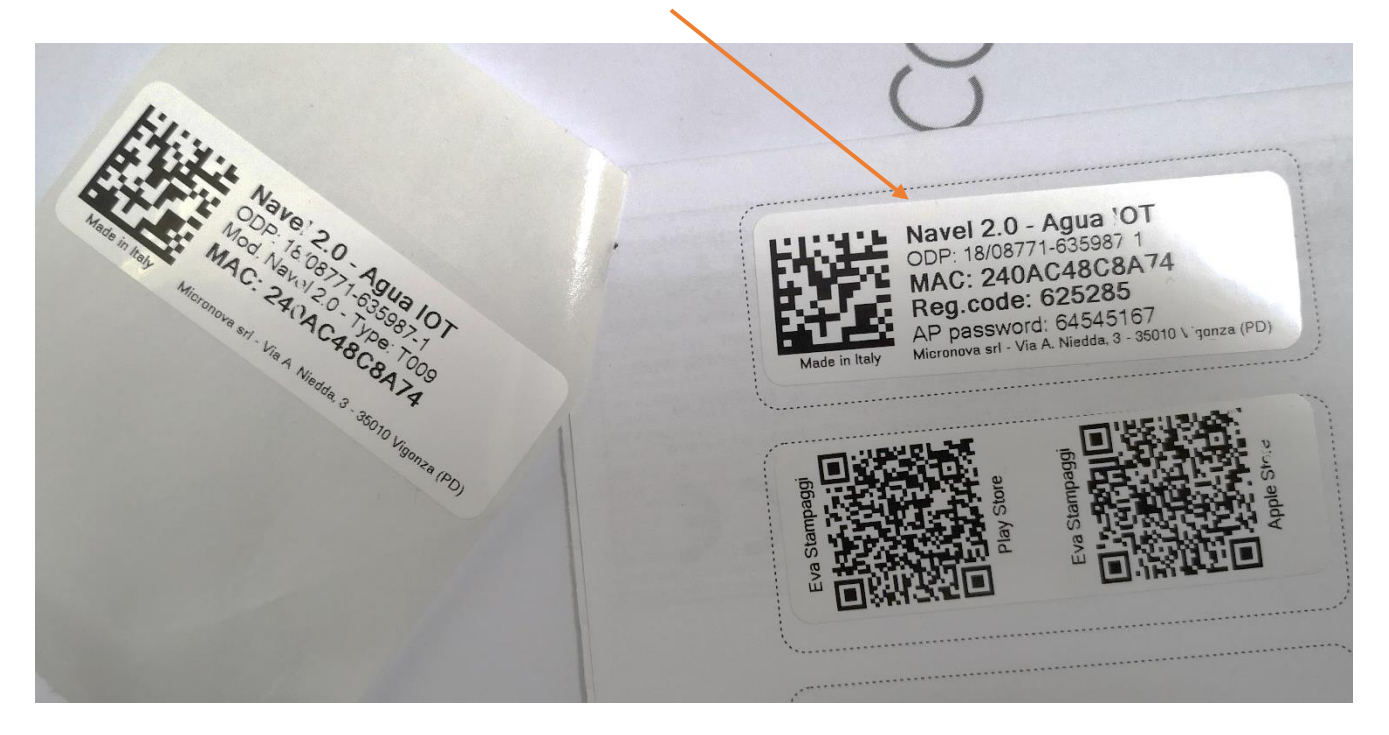

# **INSTALLAZIONE APP EVACALOR-PUNTO FUOCO**

SCARICARE L'APP DA APPLE STORE O ANDROID STORE

INQUADRARE IL QR CODE DI RIFERIMENTO

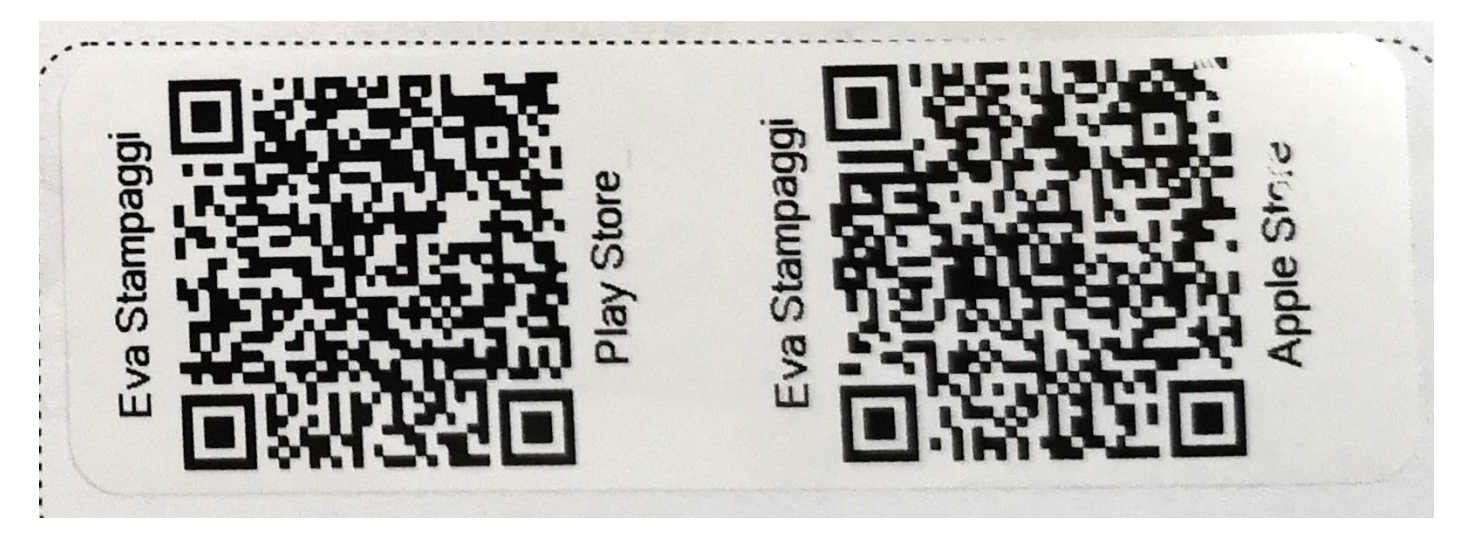

# QUANDO AVETE INSTALLATO L'APPLICAZIONE VI TROVATE QUESTA ICONA SULLO SCHERMO DEL TELEFONO

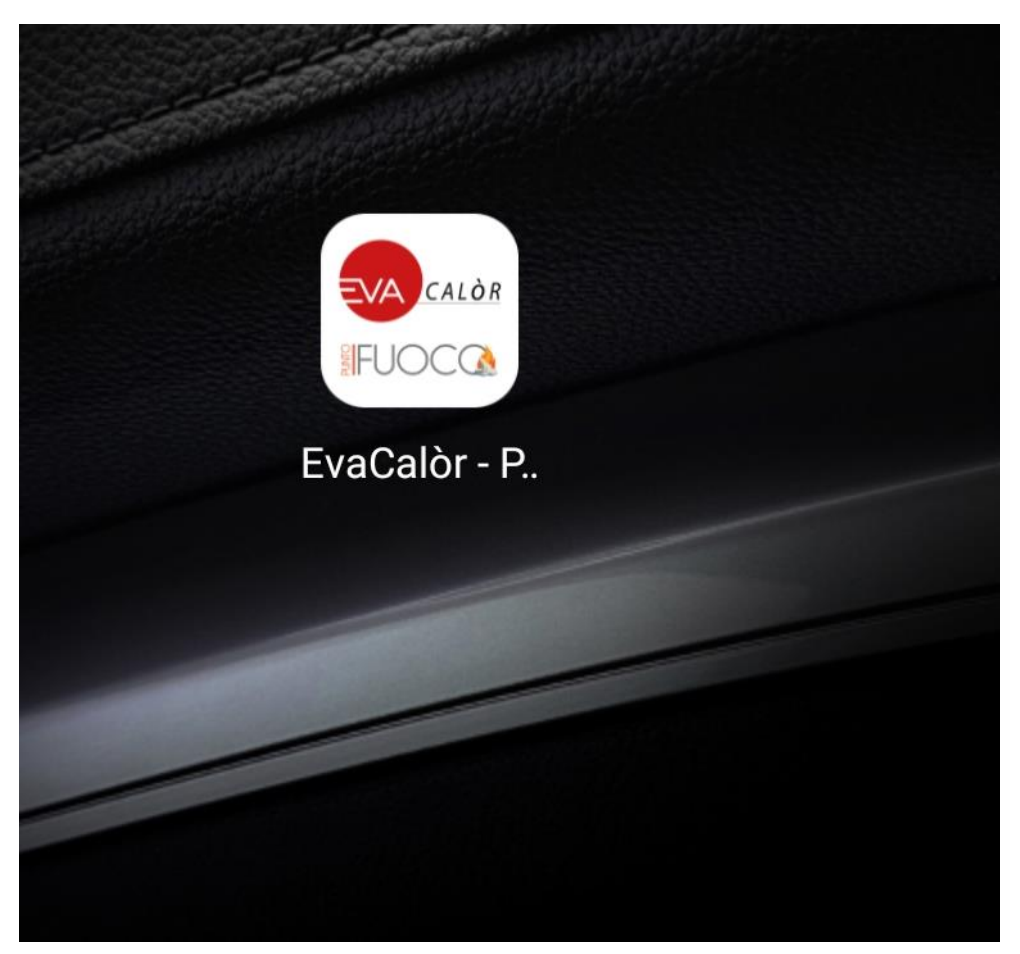

# **CONFIGURAZIONE APPLICAZIONE**

LA PRIMA VOLTA CHE USIAMO L'APP DOBBIAMO REGISTRARCI

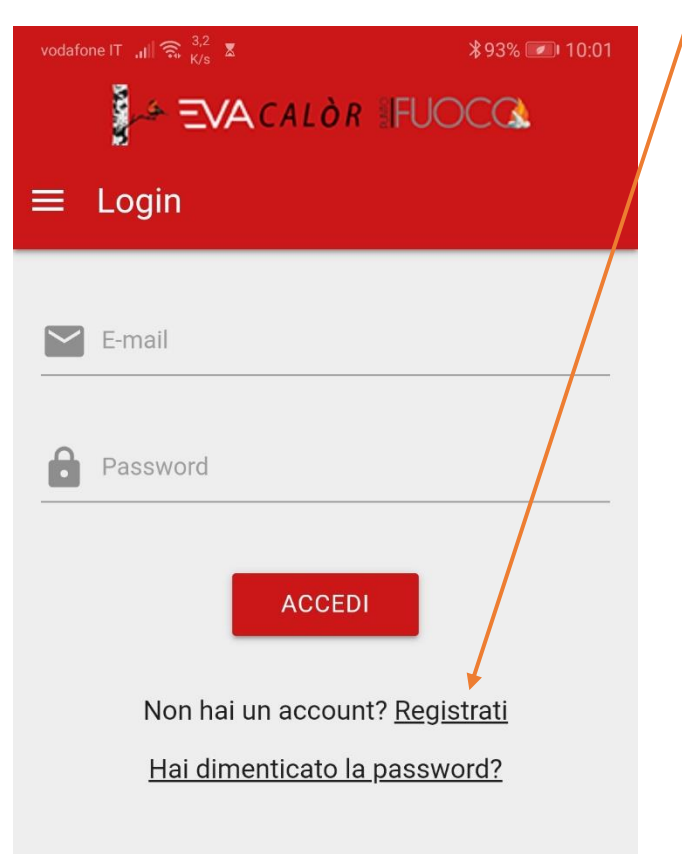

**INSERIAMO LA NOSTRA MAIL E LA PASSWORD** 

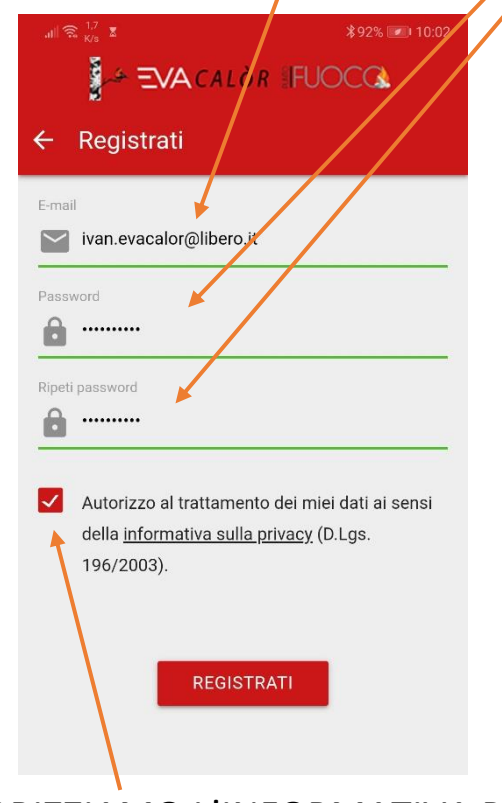

AUTORIZZIAMO L'INFORMATIVA PRIVACY

A REGISTRAZIONE EFFETTUATA CI VERRA' INVIATO ALLA MAIL INSERITA UN CODICE DI ATTIVAZIONE

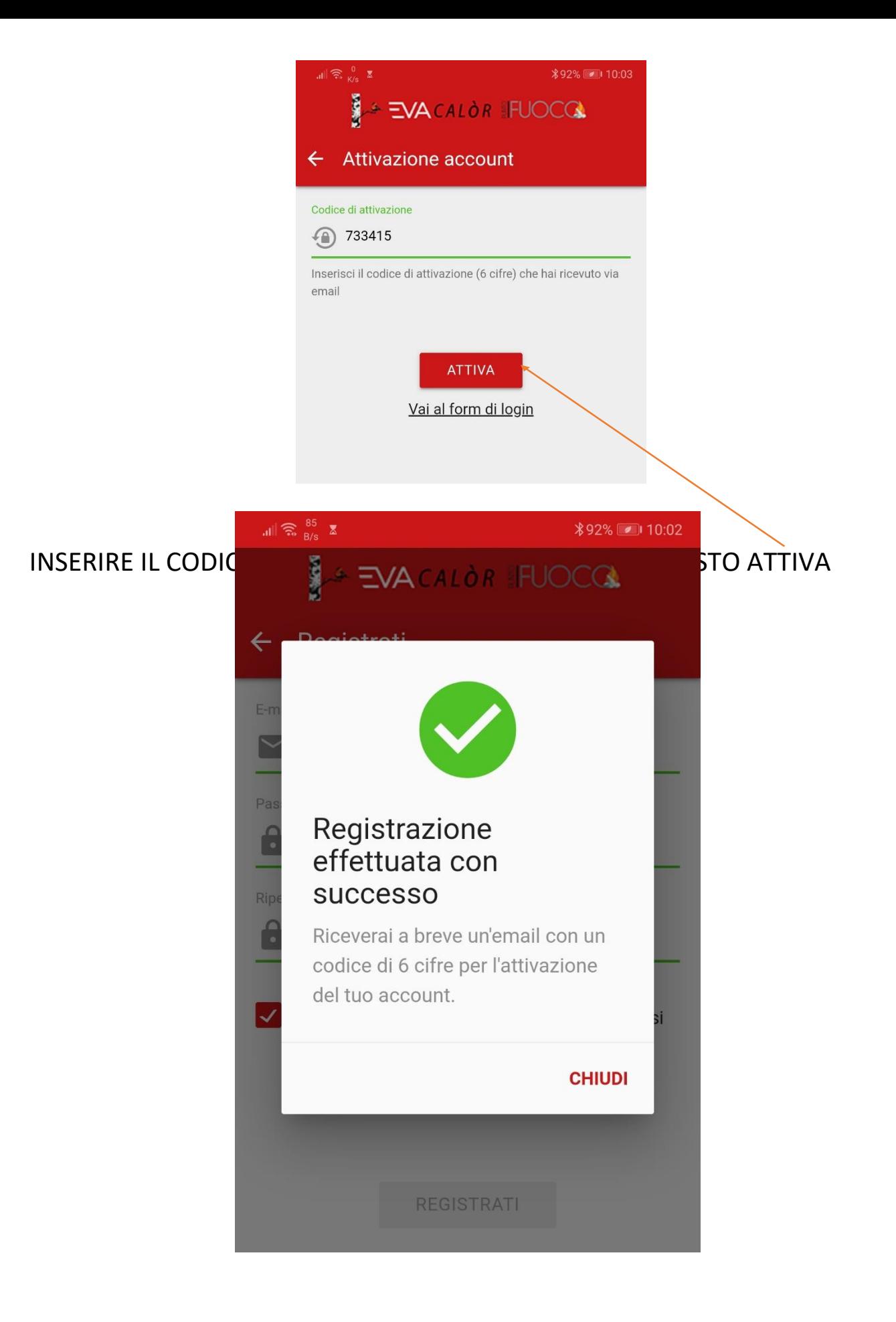

# **AGGIUNTA DELLA STUFA/STUFE DA CONTROLLARE**

### QUESTA E' LA SCHERMATA INIZIALE DELL'APPLICAZIONE

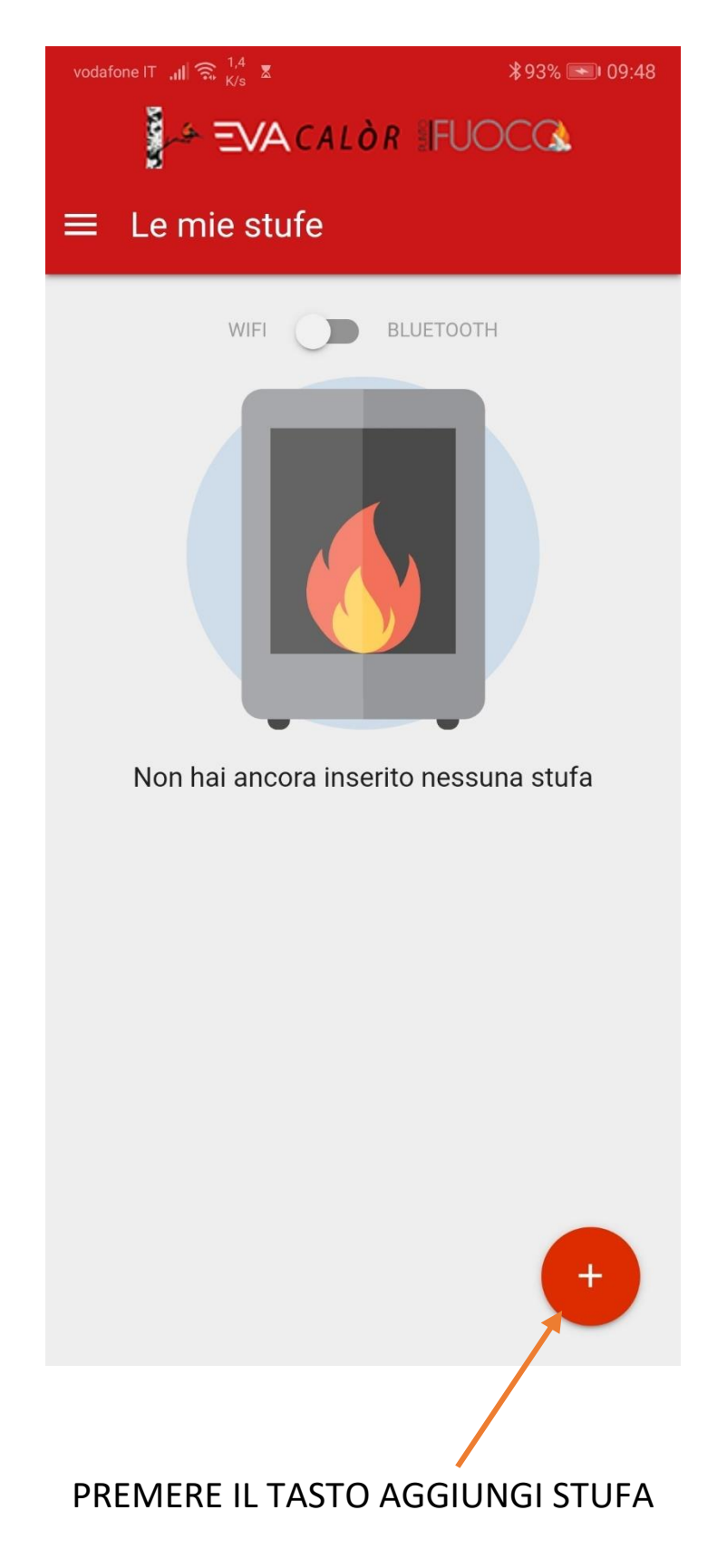

### VIENE SPIEGATO COME COLLEGARE IL MODULO ALLA STUFA

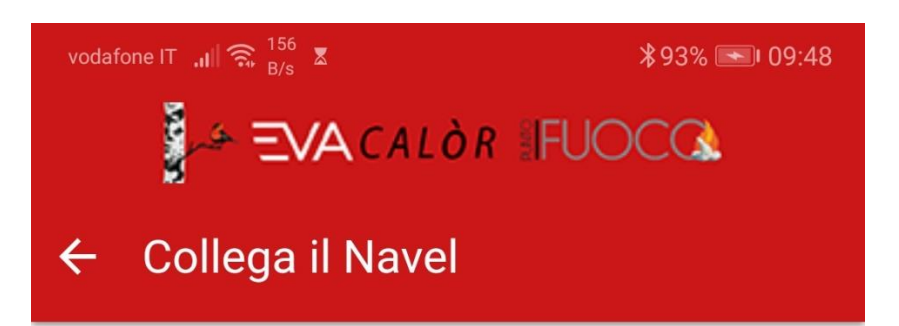

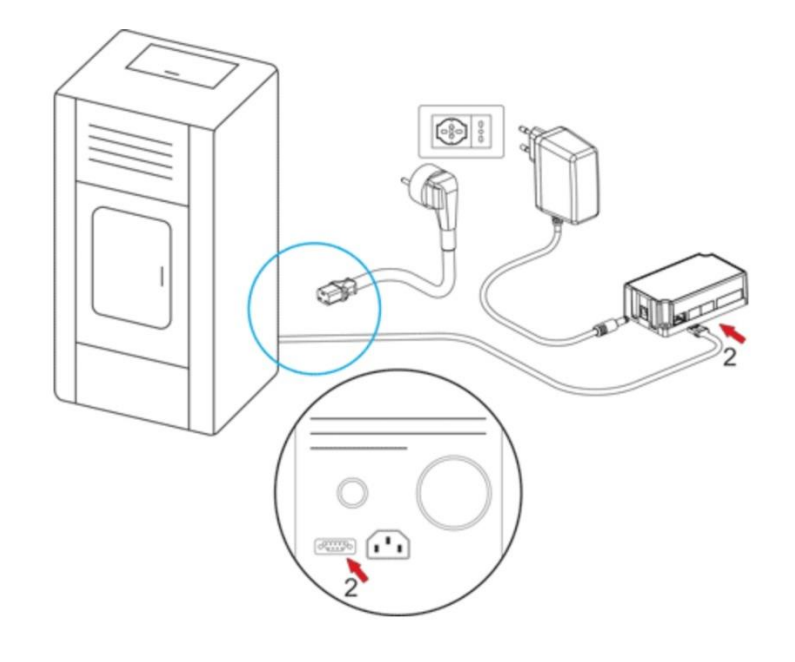

# Collega il Navel...

Se non l'hai ancora fatto collega il Navel alla stufa come mostrato nell'animazione

OK, HO COLLEGATO IL NAVEL

DOPO AVER COLLEGATO IL MODULO CONFERMIAMO

#### CI VIENE SPIEGATO QUALI DATI SERVONO PER SALVARE AL STUFA

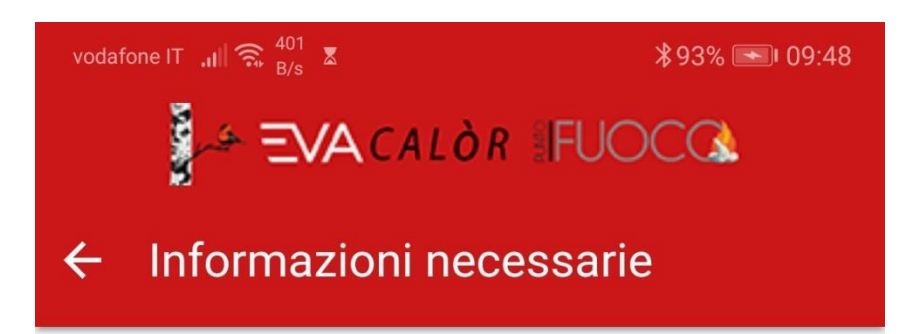

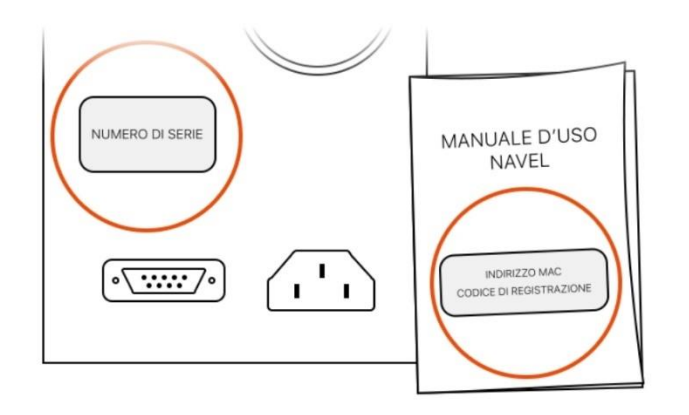

# Cosa ti serve?

Il numero di serie è sull'etichetta argentata sul retro della stufa. Indirizzo MAC e codice di registrazione sono sull'etichetta del manuale di uso del Navel.

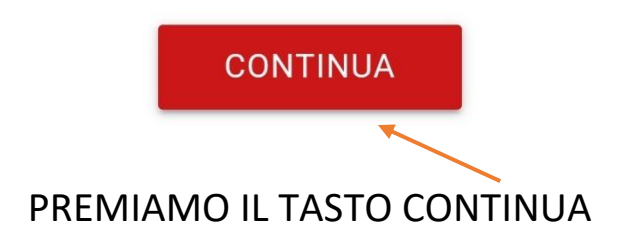

## ORA DOBBIAMO INSERIRE I DATI DELLA STUFA E DEL MODULO WIFI DA **CONTROLLARE**

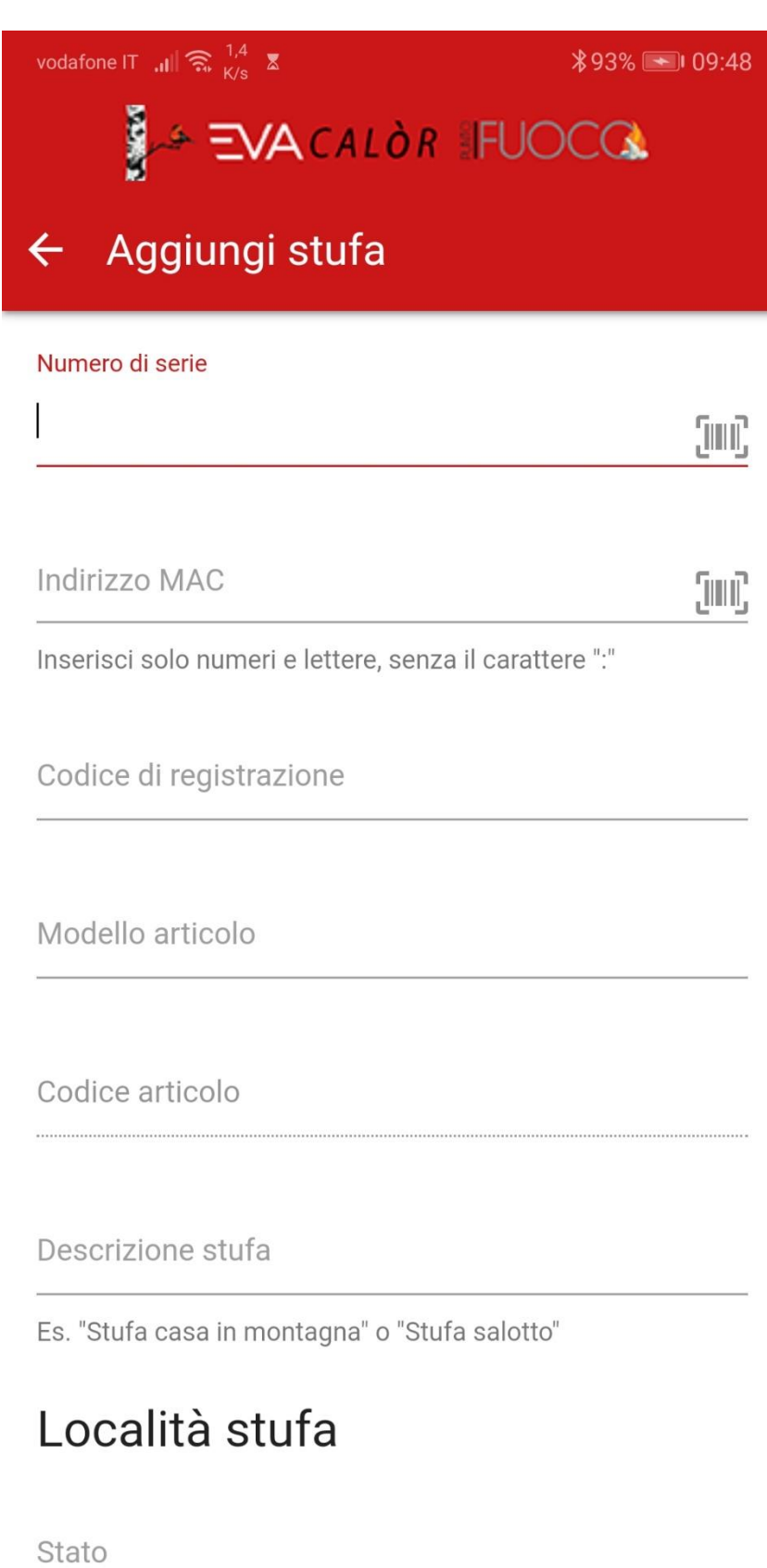

## LO TROVIAMO SUL ADESIVO DI COLLAUDO POSTO NORMALMENTE SULLA SCHIENA INSERIAMO IL NUMERO DI SERIE DELLA STUFA

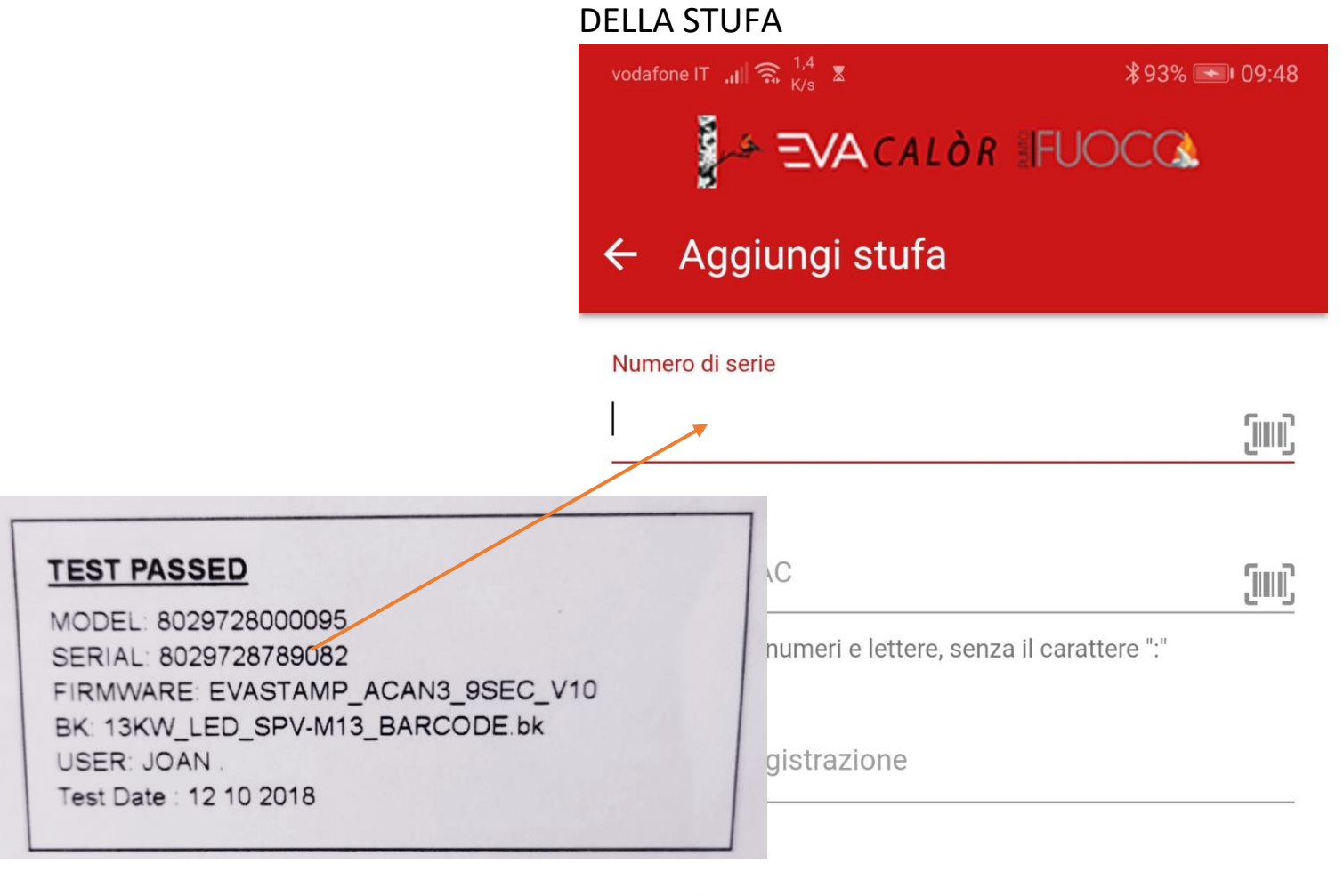

Modello articolo

ADESSO INSERIAMO IL NUMERO MAC E REG CODE DEL MODULO WIFI

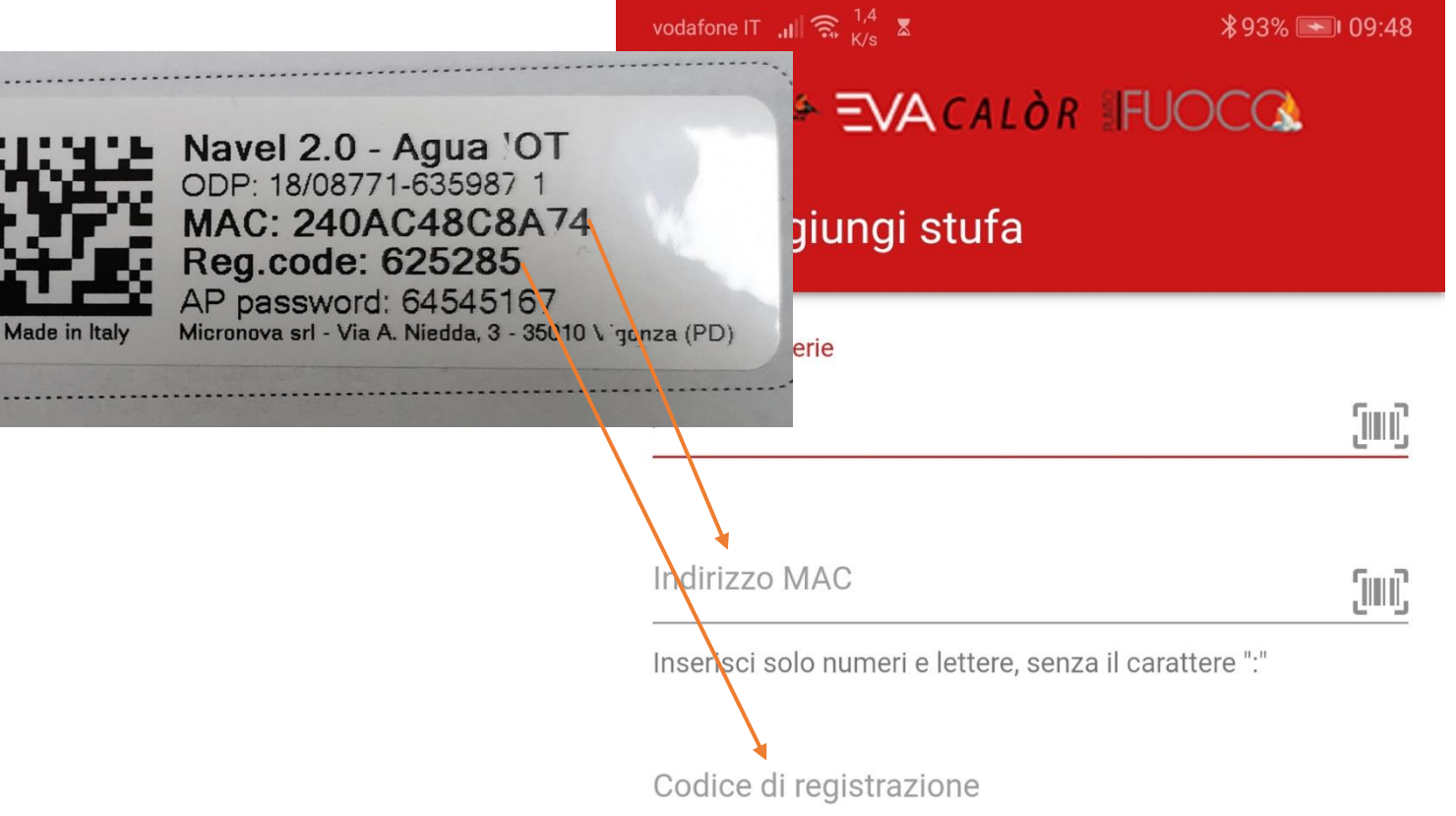

#### ORA INSERIAMO IL MODELLO CHE CORRISPONDE AL NOME DEL FIRMWARE DELLA STUFA

(SE NON TROVATE LO STESSO NOME INSERITE UNO SIMILARE E FUNZIONA COMUNQUE, SERVE SOLO AD ADATTARE L'APP AL TIPO DI STUFA)

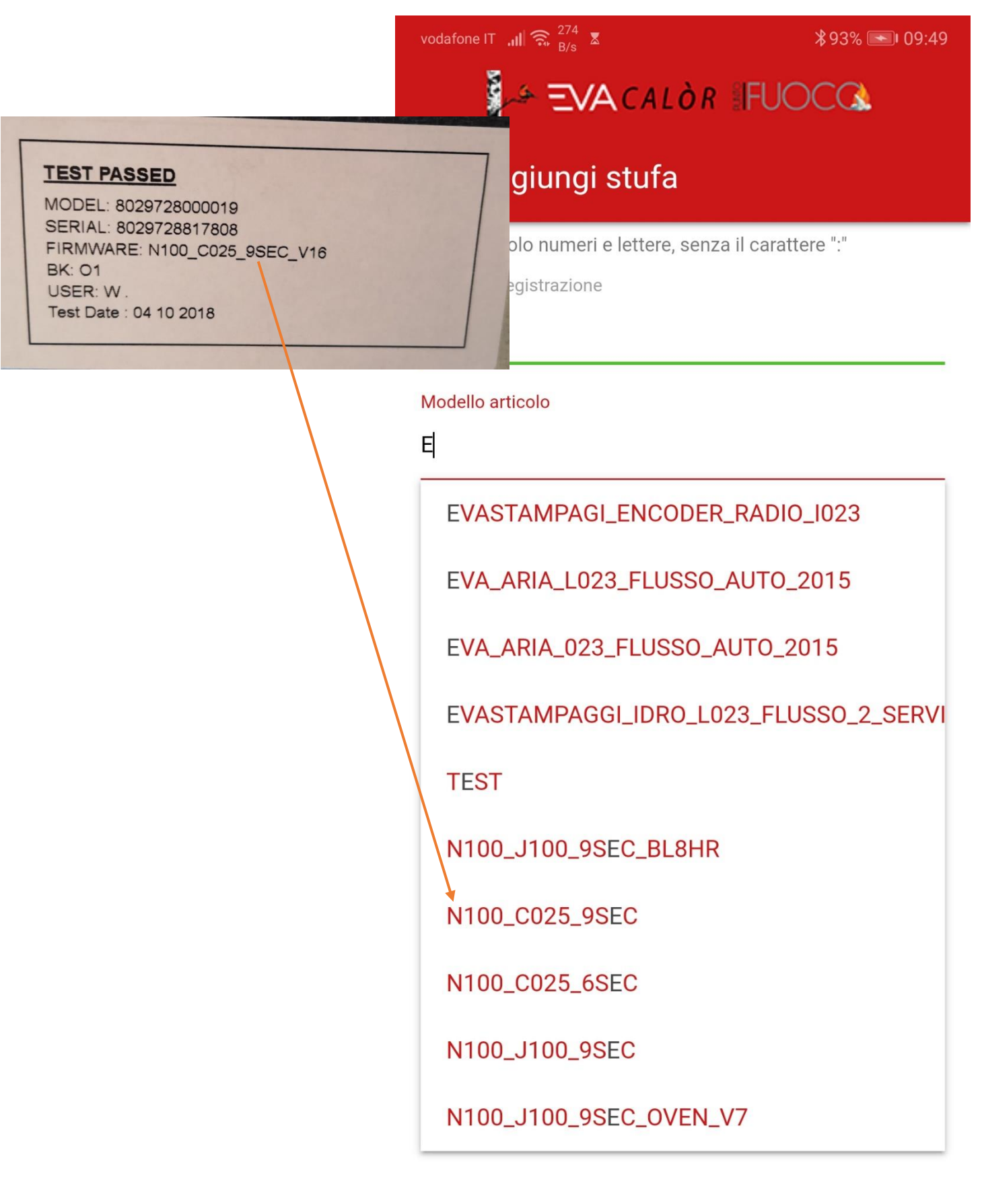

## QUANDO IMPOSTATE IL MODELLO ARTICO SI IMPOSTA AUTOMATICAMENTE IL CODICE ARTICOLO

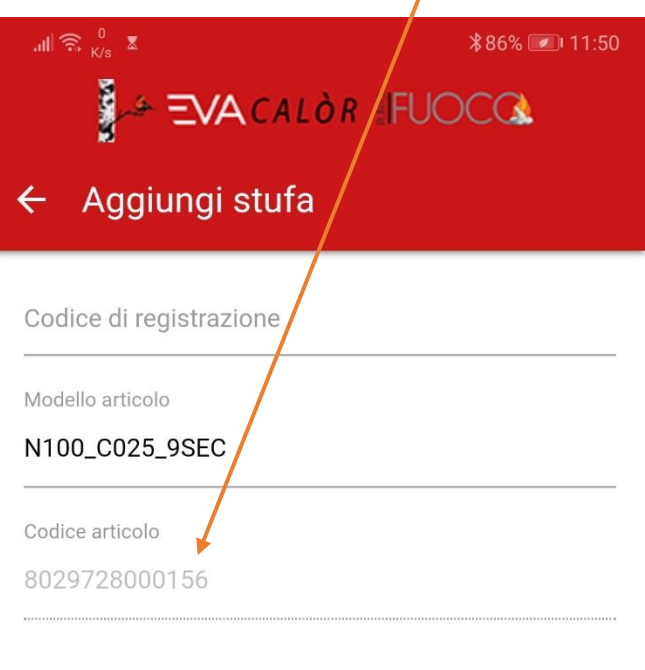

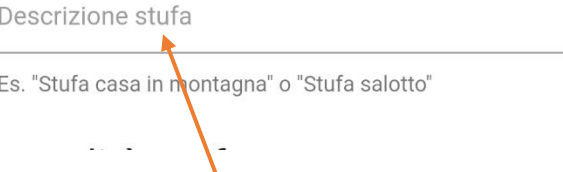

INSERIRE UNA DESCRIZIONE STUFA (ES. STUFA MONTAGNA, UFFICIO….)

#### INSERIRE POI IL LUOGO DI INSTALLAZIONE DELLA STUFA $\prime$

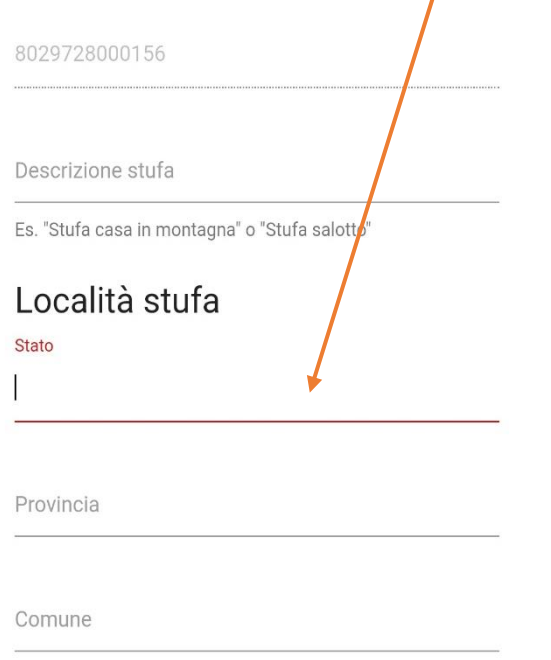

PREMERE IL TASTO CONFERMA PER SALVARE LA STUFA, SE ABBIAMO INSERITO TUTTI I DATI CORRETTI CI COMPARIRA' QUESTA SCHERMATA

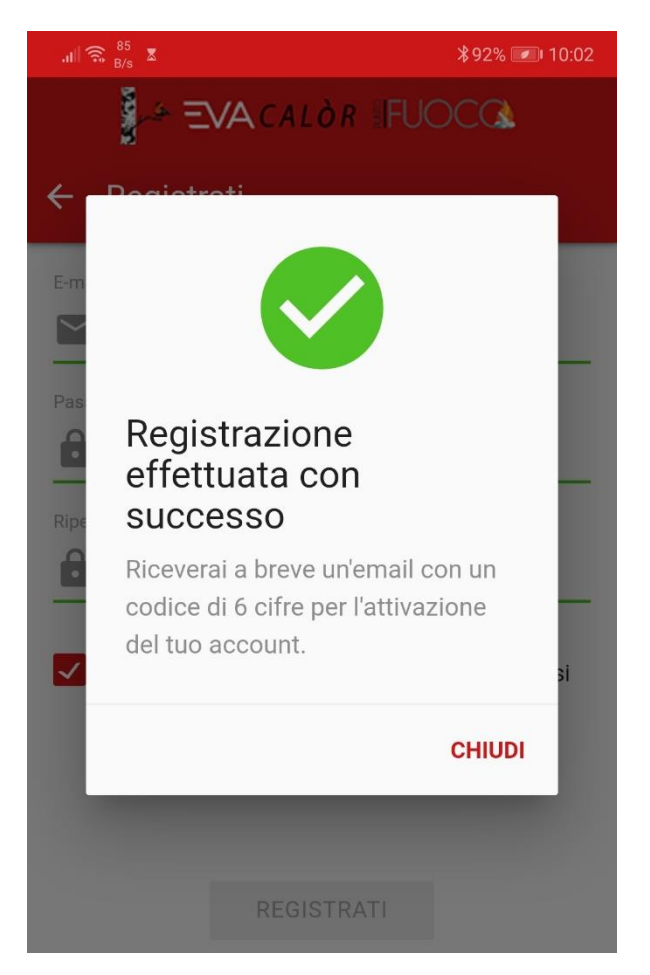

A QUESTO PUNTO VI TROVERETE LA STUFA SALVATA NELLA VOSTRA APP

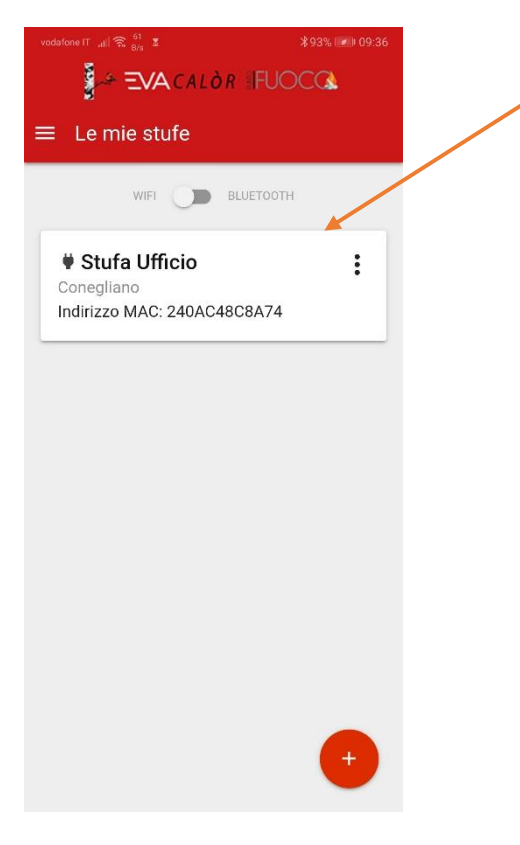

CON LA STESSA APP SEGUENDO LA STESSA PROCEDURA SI POSSONO CONTROLLARE ANCHE PIU' STUFE

# **CONNESSIONE MODULO WIFI ALLA RETE INTERNET**

### DOPO AVER REGISTRATO LA STUFA VI COMPARE QUESTA SCHERMATA

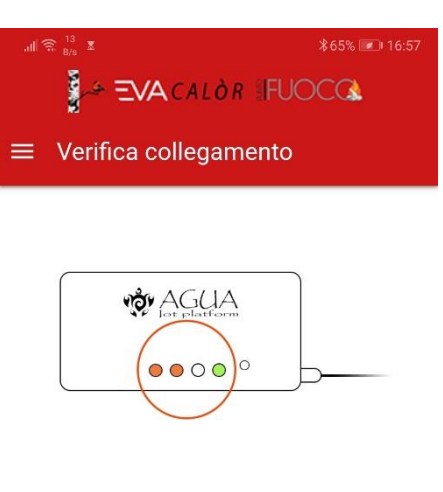

Il Navel è collegato al Wi-Fi? Verificare i led accesi sul Navel.

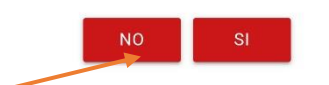

PREMERE IL TASTO NO PER AVVIARE LA PROCEDURA DI CONFIGURAZIONE

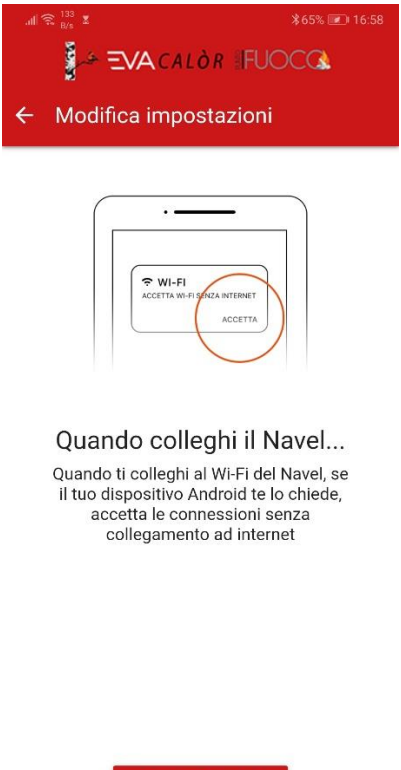

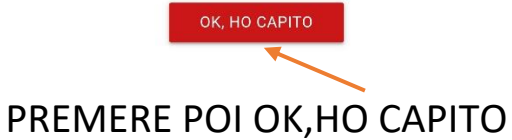

### IL MODULO WIFI GENERA UNA NUOVA RETE WIFI

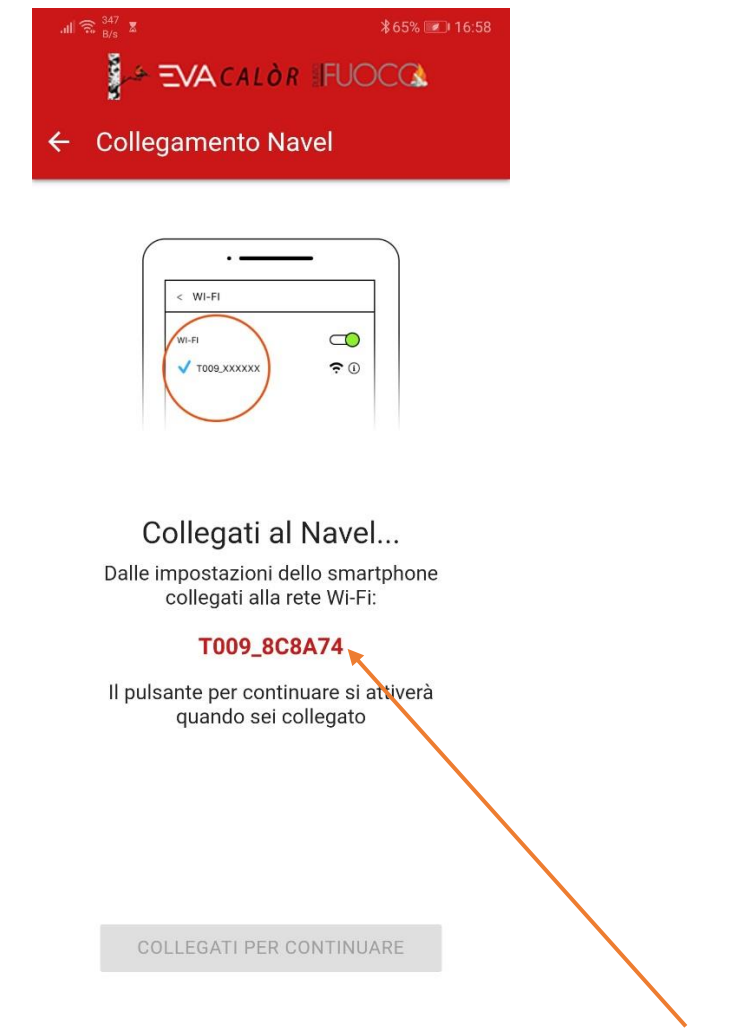

### CONNETTERSI ALLA RETE DENOMINATA COME IN FIGURA

QUANDO SIAMO CONNESSI AL MODULO WIFI SI ATTIVERA' IL PULSANTE SOTTO

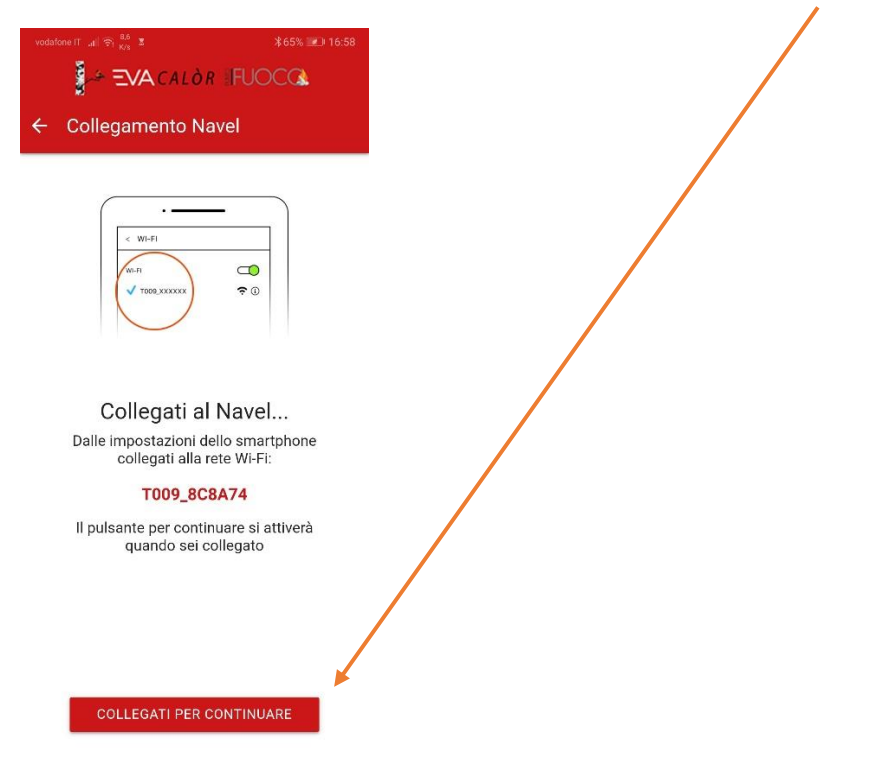

SI APRE LA PAGINA DI CONNESSIONE ALLE RETI WIFI RILEVATE DAL MODULO

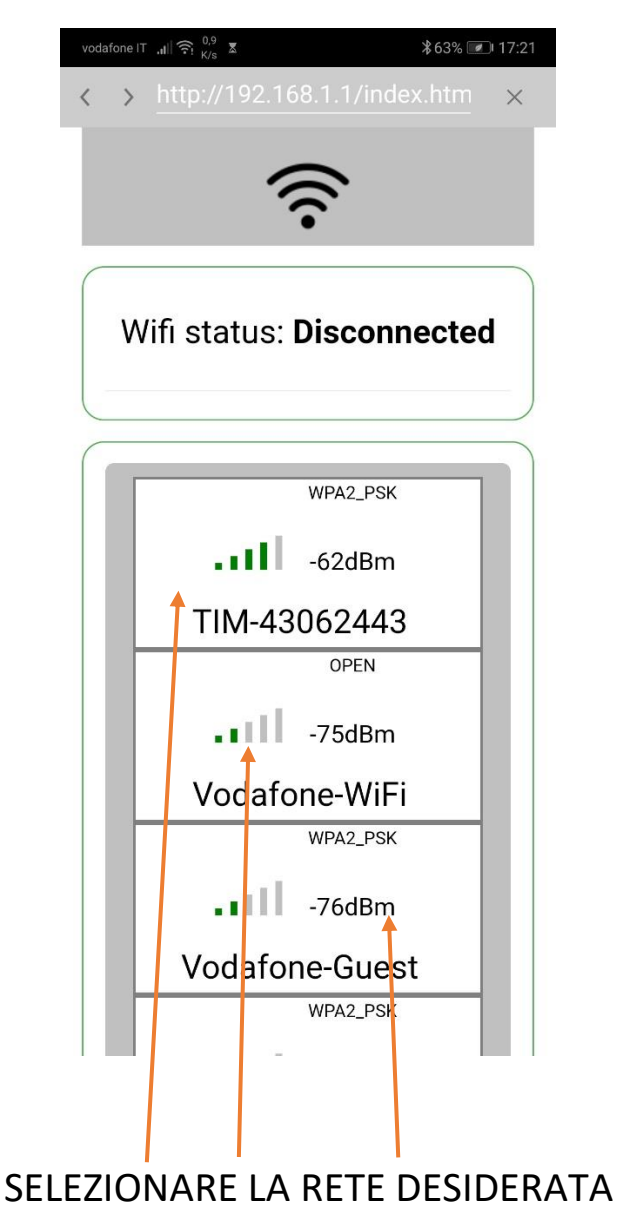

IMPOSTARE LA PASSWORD DELLA RETE WIFI E PREMERE CONNECT

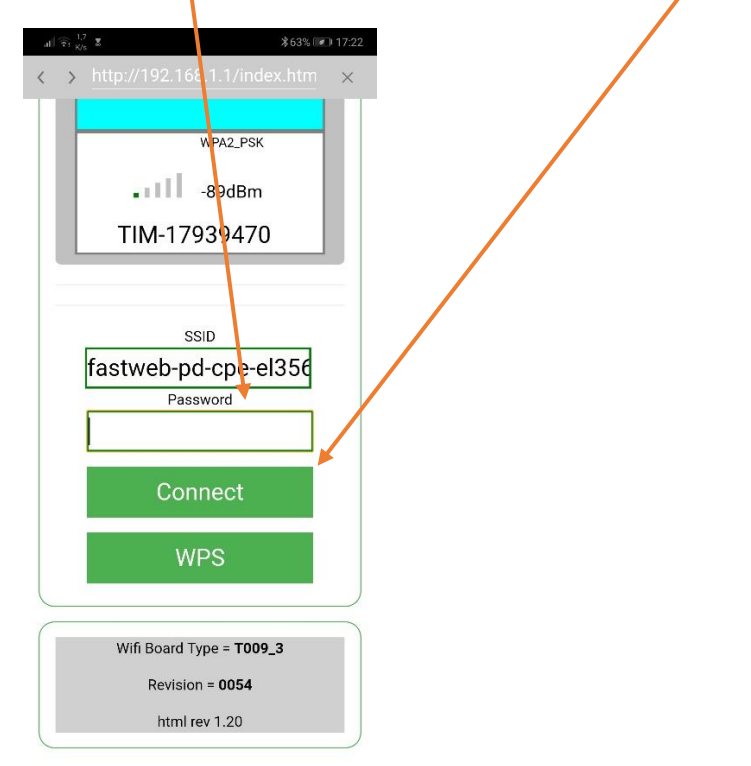

SE LA PASSWORD E' CORRETTA IL MODULO SARA' CONNESSO ALLA RETE

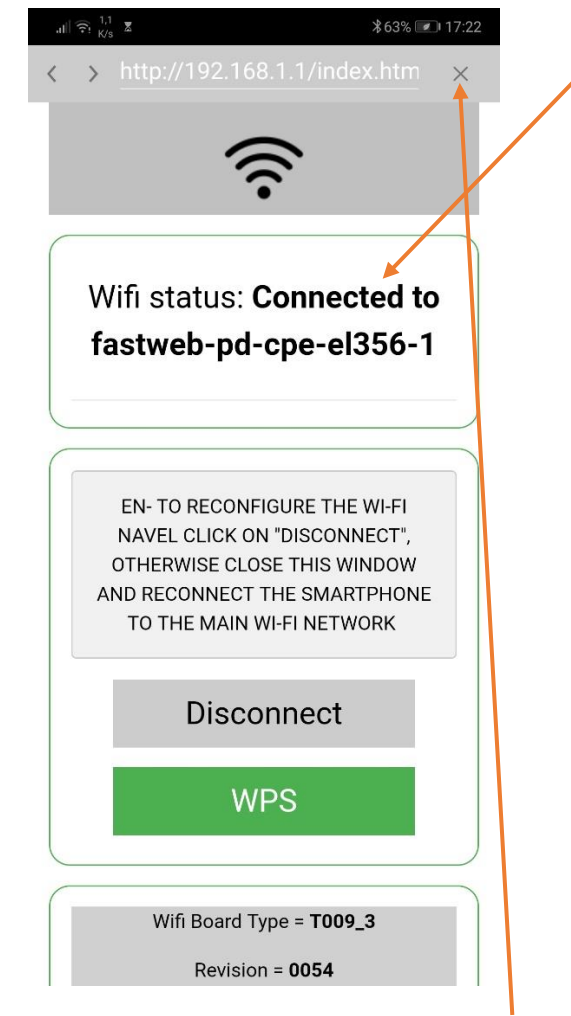

### PREMERE LA X PER USCIRE DALLA SCHERMATA

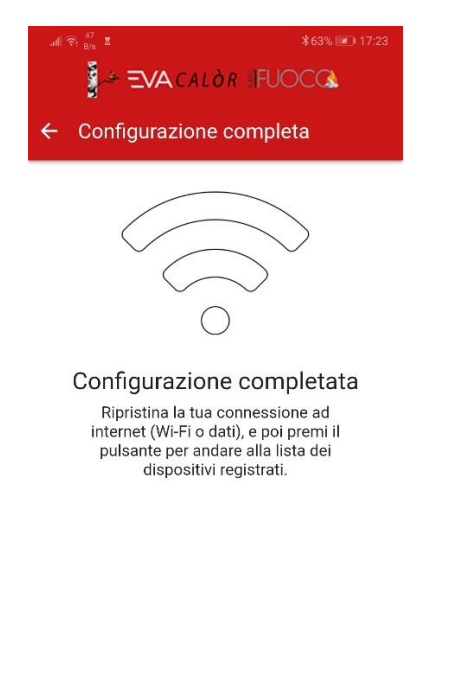

VAI ALLA LISTA

RICONNETTERSI ALLA RETE WIFI O DATI E PREMERE IL PULSANTE INFERIORE PER RITORNARE ALLA SCHERMATA INIZIALE

# **REGOLAZIONE DELLA STUFA CON L'APPLICAZIONE**

### CLICCARE DUE VOLTE PER ENTRARE NELLA STUFA DA REGOLARE

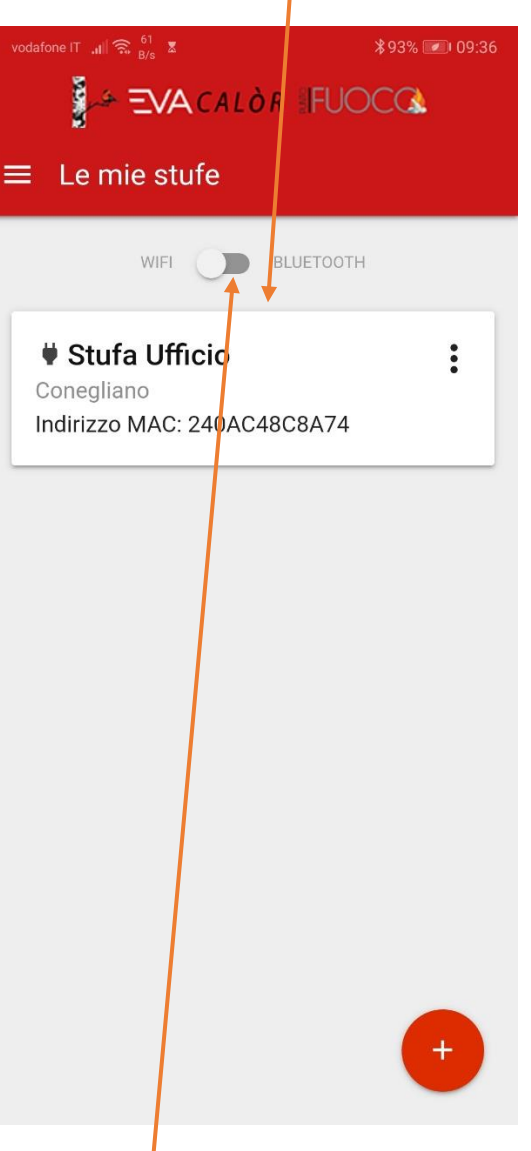

SE SIAMO NELLE VICINANZE DELLA STUFA POSSIAMO ANCHE SCEGLIERE IL MODO BLUETOOTH PER COLLEGARSI

SE PREMIAMO I PUNTINI DI DESTRA POSSIAMO SINCRONIZZARE L'OROLOGIO DELLA STUFA CON QUELLO DEL TELEFONO

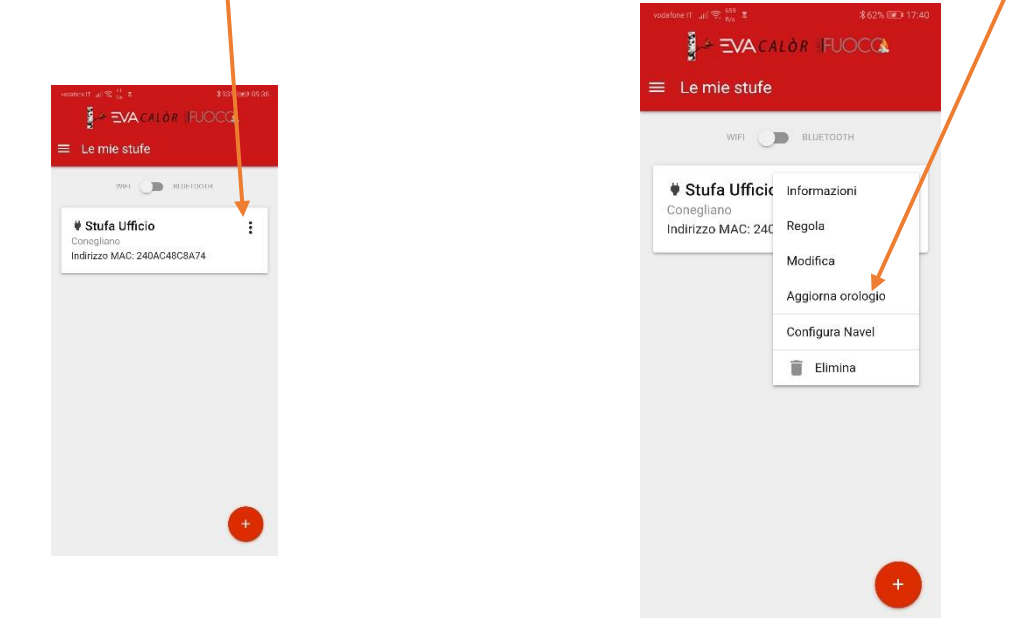

### QUESTA E' LA SCHERMATA PRINCIPALE DELL'APPLICAZIONE

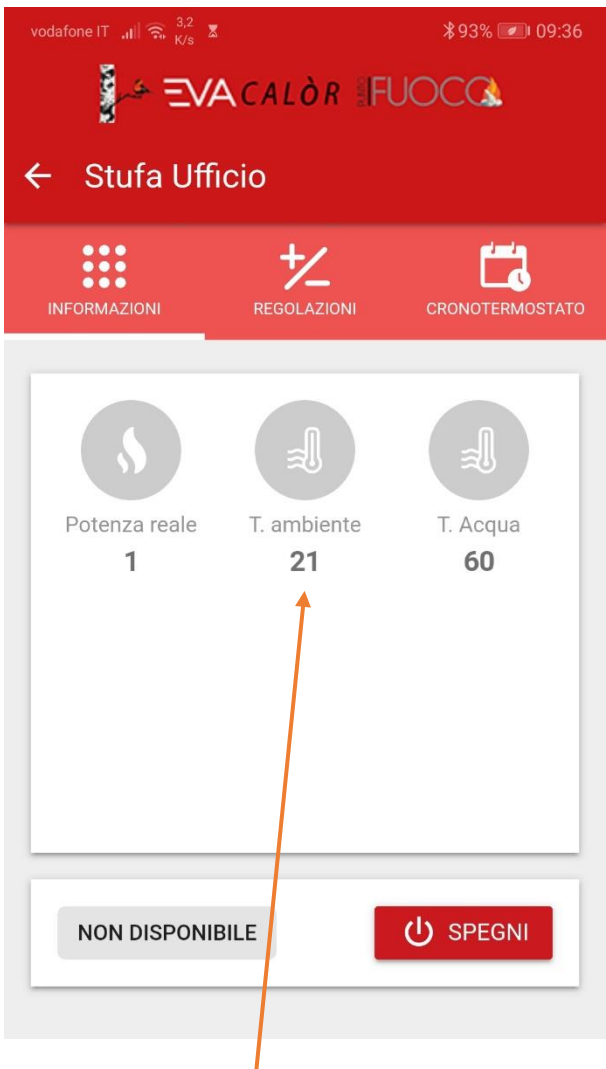

## POSSIAMO VEDERE LO STATO E LE TEMPERATURE DELLA STUFA

## ( LA SCHERMATA SI ADATTERA' IN BASE AL MODELLO DELLA STUFA)

## PREMENDO IL MENU' REGOLAZIONI POSSIAMO REGOLARE LE TEMPERATURE DELLA STUFA

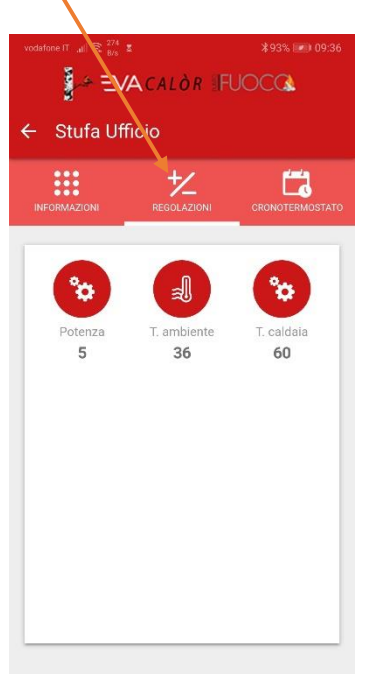

POSSIAMO REGOLARE LA POTENZA DELLA STUFA CON I TASTI + E -

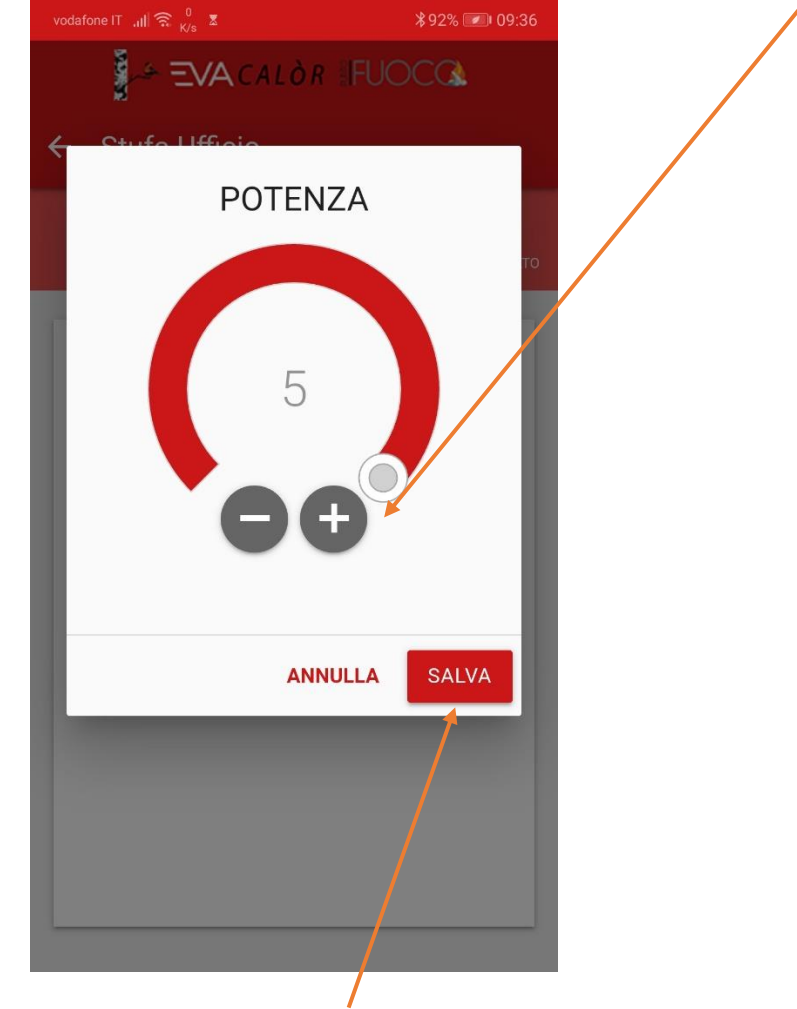

E POI SALVIAMO...

STESSA COSA PER LA TEMPERATURA AMBIENTE E ACQUA SE ABBIAMO UNA STUFA IDRO

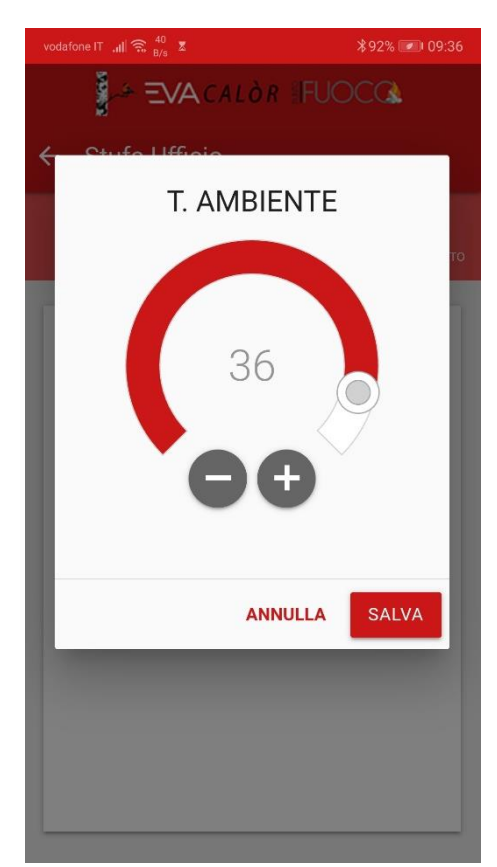

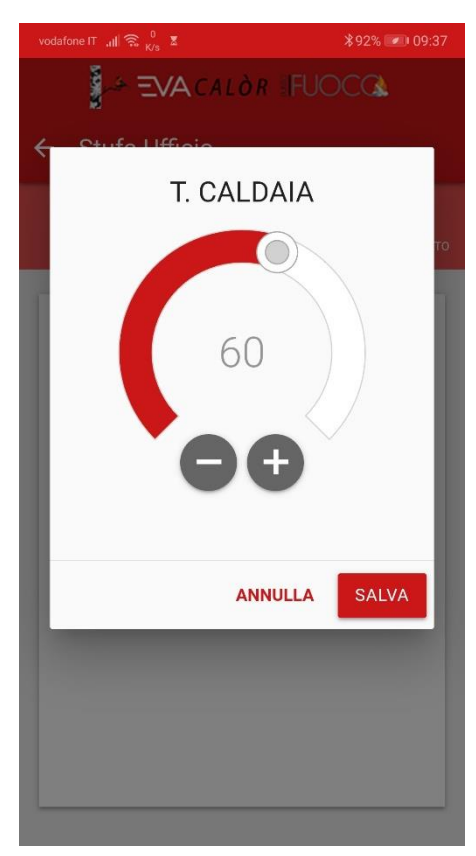

### PREMENDO IL MENU CRONOTERMOSTATO POSSIAMO REGOLARE GLI ORARI DI ACCENSIONE DELLA STUFA

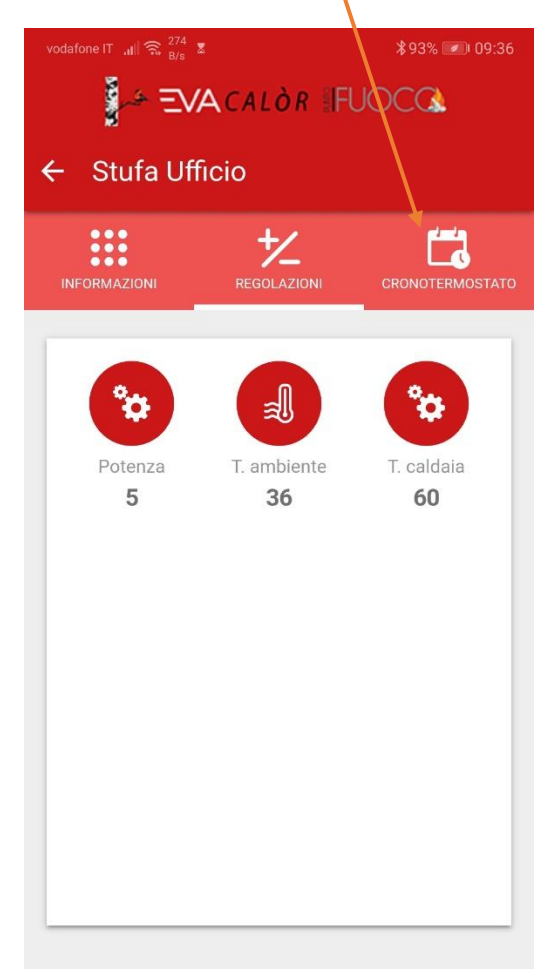

#### ATTIVARE E DISATTIVARE IL CROTERMOSTATO

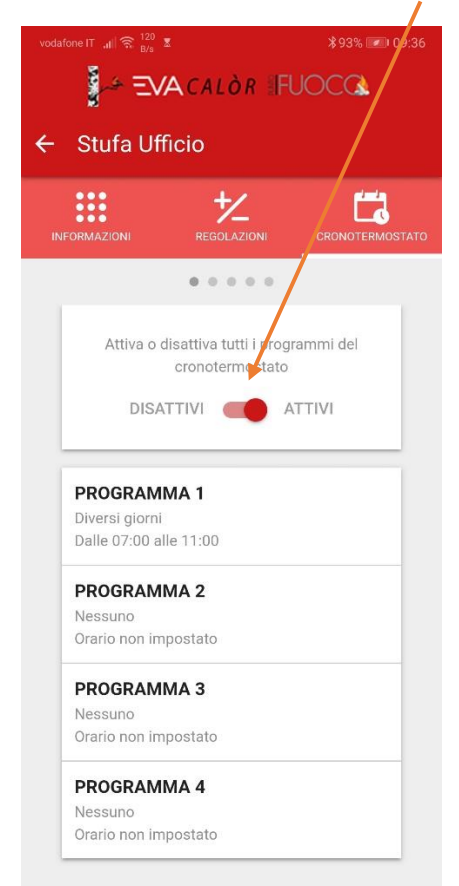

#### REGOLARE PER OGNI PROGRAMMA GLI ORARI DI ACCENSIONE E SPEGNIMENTO

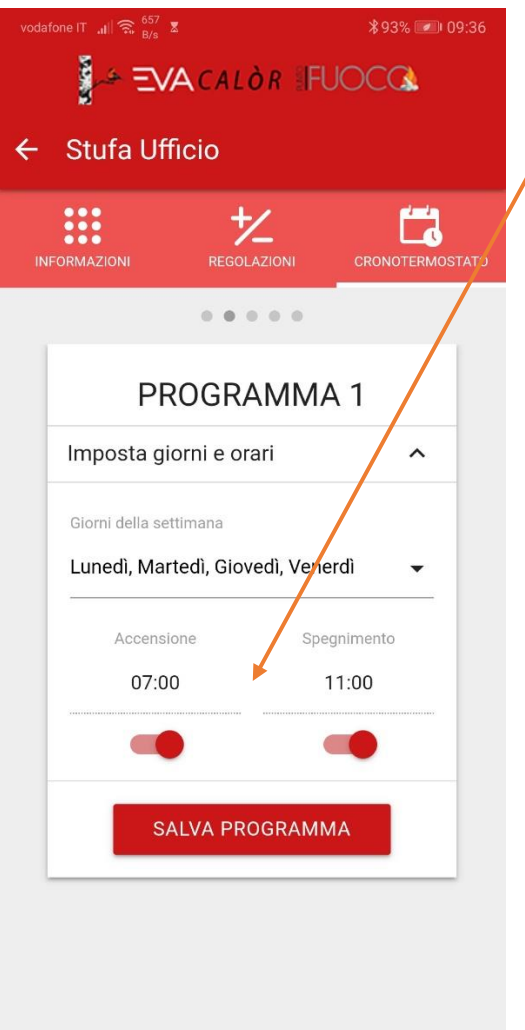

E I GIORNI DELLA SETTIMANA..

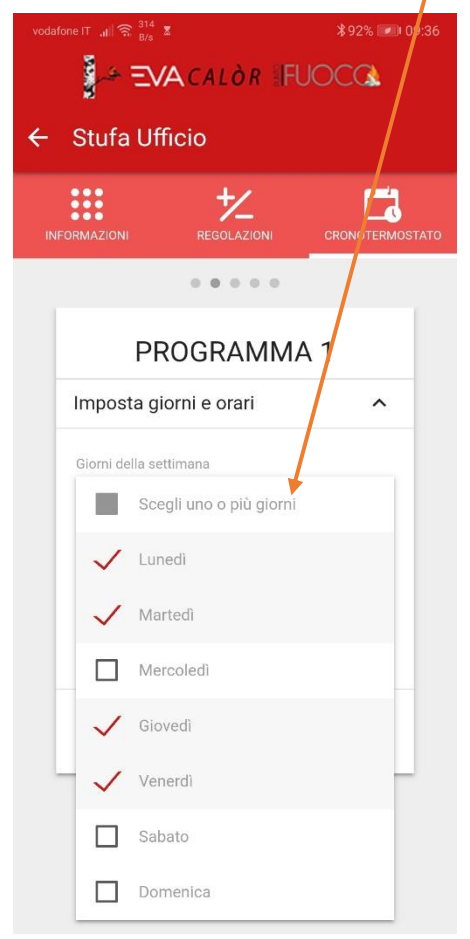

## ALLA FINE POI SALVIAMO IL PROGRAMMA E LA STUFA SI ACCENDERA' AGLI ORARI **DESIDERATI**

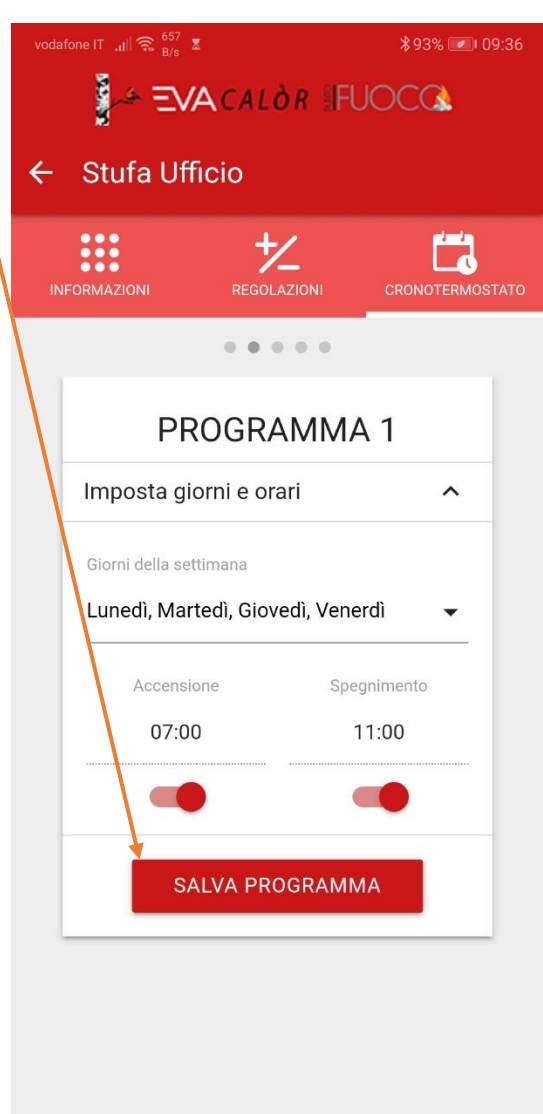